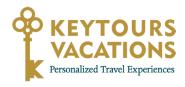

## **KEYTOURS VACATIONS NEW ONLINE MARKETING TOOLS** | 1

Grow your business with our new online marketing tools! Here's a step-by-step guide to adding a Keytours Vacations widget to your website to increase your bookings and commissions.

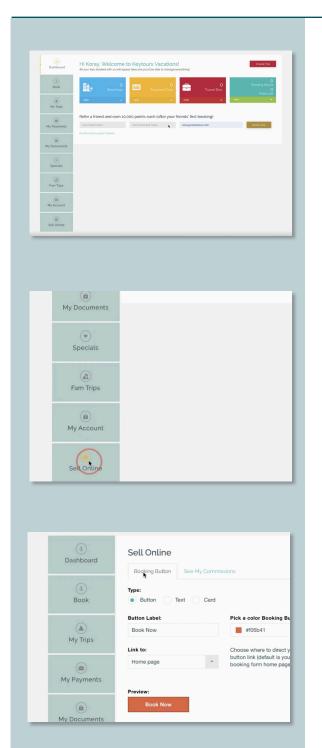

1. Log in to your agent dashboard at keytours.com

2. On the left menu, click "Sell Online."

Click the "Booking Button" tab at the top, then
decide which option you'd like to create Button (a
small, colored button), Text (a simple text link) or
Card (a banner widget featuring a specific trip with
an image, short description, and button).

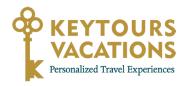

## **KEYTOURS VACATIONS NEW ONLINE MARKETING TOOLS** | 2

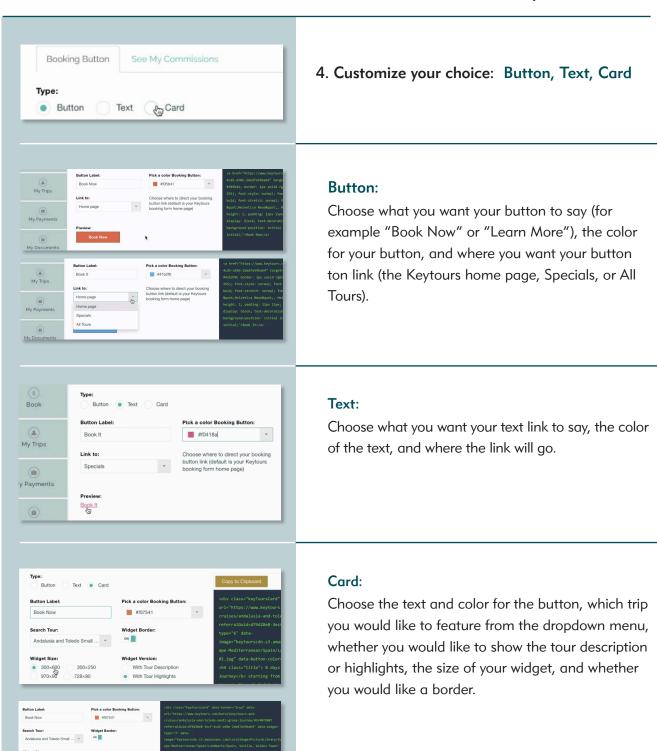

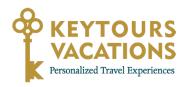

## **KEYTOURS VACATIONS NEW ONLINE MARKETING TOOLS | 3**

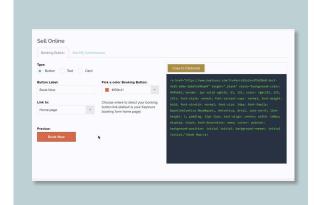

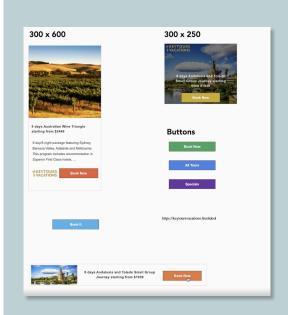

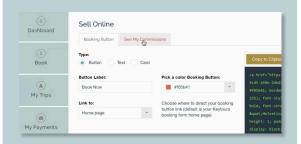

5. When you've chosen how you want your widget to look, it's time to put it on your website. On the righthand side, you'll see a box with HTML code in it. Click the "Copy to Clipboard" button to copy that code to your clipboard. Then go to the editing section of your own website, where you'll need to add an HTML element and paste the code in, then update your page.

The process for adding the HTML code might vary depending on which website provider you use. Here are some common web providers and instructions for adding HTML code:

| Wix.com:              | https://support.wix.com/en/article/adding-code-to-your-site                     |
|-----------------------|---------------------------------------------------------------------------------|
| GoDaddy<br>Wordpress: | https://www.godaddy.com/help/<br>add-a-custom-html-block-in<br>wordpress-32317? |
| Squarespace:          | https://support.squarespace.com/<br>hc/en-us/articles/206543167                 |
| HostGator:            | https://www.hostgator.com/help/<br>article/add-html-code-to-website             |

If your provider isn't listed or you're still unsure how to add it, contact your website provider's support.

- 5. That's it! Your page will now display the widget you have chosen. When clients make a booking through your link, you'll receive commission automatically!
- 6. To check the commissions you've received through this tool, **click** on the "See My Commissions" tab.

Bookings made through your link will receive 10% commission.